# E-Books from the Clark County Library District Seminar Notes

- A. Getting Started
	- 1. Go to the Las Vegas-Clark County Library District eMedia website [\(http://ebooks.lvccld.org/\)](http://ebooks.lvccld.org/)

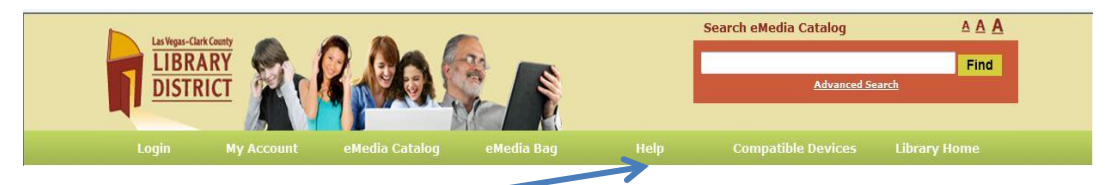

- a. click on Help
- b. click on My Help
- c. click on read eBooks
- d. click on your eReader
- e. click on View My Help
- f. follow directions to install required software (if needed; see below) and to authorize your ereader
- g. close the eMedia Help window
- 2. Nook Simple [Sony eReader, Kobo]: requires Adobe Digital Editions software
	- a. confirm system requirements
	- b. download and install Adobe Digital Editions
	- c. authorize Adobe Digital Editions (if you don't have an Adobe ID, you can get it during the authorization process)
- 3. Kindle
	- a. if your Kindle has Wi-Fi access, you do not need special software
	- b. you will need an Amazon ID which you can get free at amazon.com
- 4. IPad requires Overdrive software; View My Help website will walk you through downloading it from the App Store

#### A. Browse eMedia Catalog

- 1. return to<http://tinyurl.com/7zsdao8>
- 2. scroll down to find eBooks, then scroll right or
- 3. click on complete list to browse or
- 4. search for a specific author, title or subject or
- 5. do an advanced search
- 6. here you can choose to see only
- 7. the format you want and only those
- 8. eBooks that are available
- B. Download an eBook if the book you want is available
	- 1. click on add to media bag: be sure to choose the correct format
		- 2. continue browsing or click on proceed to checkout
		- 3. click on My Account and sign in; you will need your library card
		- 4. all the books you have chosen will be listed
			- a. click on remove to remove from the checkout list any books you don't want
			- b. click on confirm checkout

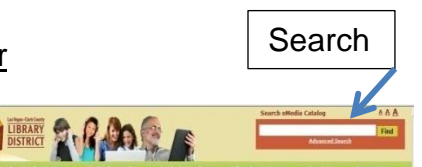

- c. for the Nook
	- 1) you will see the date checked out and the expiration date
	- 2) click on download
	- 3) click on open (never choose save)
	- 4) Adobe Digital Editions will open and the eBook will show
	- 5) see G below to install book on your Nook
- d. for the Kindle
	- 1) click on Get for Kindle
	- 2) on the message that says you are being redirected to the Amazon website, click Accept to Continue
	- 3) sign in with your email address and Amazon password
	- 4) select the Kindle device and click Get library book
	- 5) a message will tell you that the download is successful
	- 6) if Wi Fi is turned on on your Kindle, press sync and the book will be installed on your Kindle
- C. Put an eBook on hold if it is not available
	- 1. you will be put on a wait list
	- 2. click on request a title
	- 3. make sure your email address is correct and click on request a title again
	- 4. your book has been put on hold; you will receive an email when the selected title becomes available for checkout; once you receive the email, you will have 3 days to check out the selected title.
- D. Find Information About Your eMedia Account
	- 1. on the eMedia website, click My Account
	- 2. you will see the following:

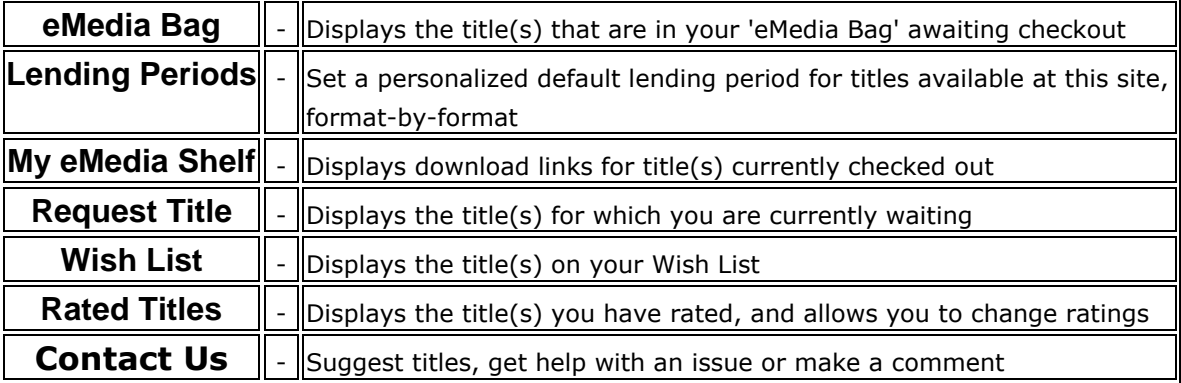

## E. Install an eBook

- 1. on your Nook
	- b. connect your eReader to your computer
	- c. look for your eReader in the left panel
	- d. click on library view
	- e. your downloaded books will be listed in the right panel
	- f. drag the desired eBook to the eReader in the left pane
	- g. drag the downloaded book from the right panel to your eReader in the left panel

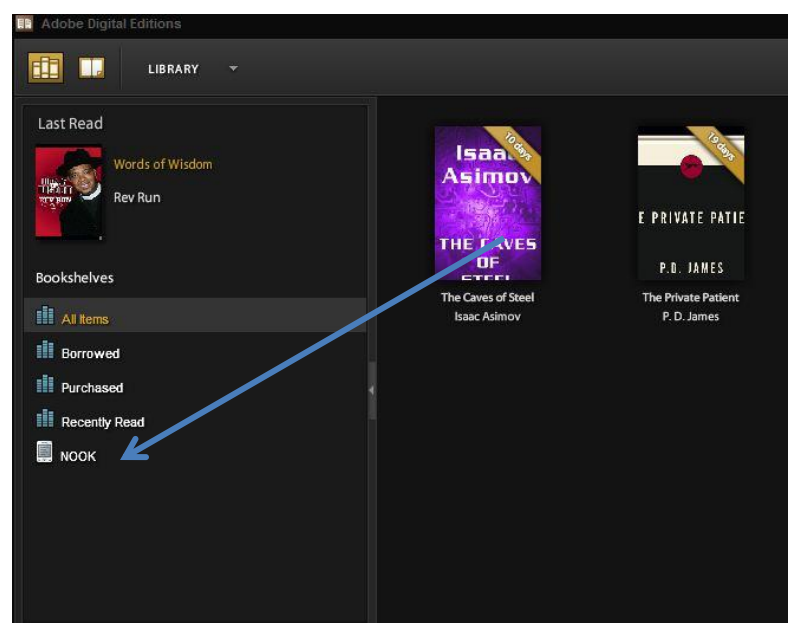

**Fill** user

#### 2. on your Kindle

if Wi Fi is turned on on your Kindle, press sync and the book will be installed on your Kindle

- F. Return an eBook before it's due
	- 1. on your Nook
		- a. open Adobe Digital **Editions**
		- b. click on the word Library
		- c. select List view
		- d. click on the title you want to return
		- e. click on the arrow next to the title
		- f. click Return
		- g. confirm that you want to return it
	- 2. on your Kindle
		- a. log in to your Amazon account
		- b. go to the Manage My Kindle page
		- c. choose action Return this book

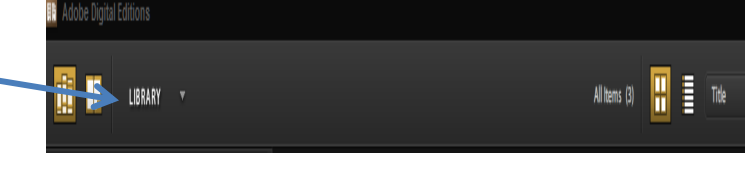

Alterial **III** | T

\_ 0 X

# **Additional Sources of Help**

#### [http://ebooks.lvccld.org](http://ebooks.lvccld.org/)

Help  $\rightarrow$  My Help for help for your specific eReader

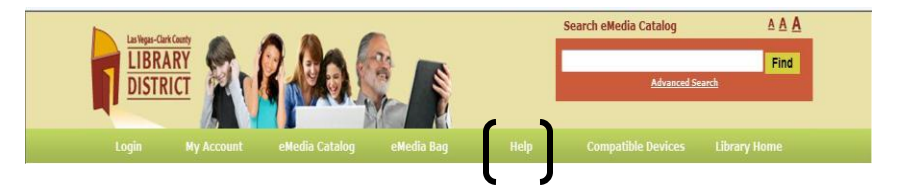

Clark County Library District Blog: <http://readmevegas.blogspot.com/> This site has step-by-step instructions in addition to eMedia news from the Library

## **[How to Buy an Ebook Reader](http://www.pcmag.com/article2/0,2817,2357102,00.asp)**

*Here's what you need to know if you're diving into digital books, along with reviews of all the top ebook readers and tablets that focus on reading.*

**[B](http://www.pcmag.com/author-bio/jamie-lendino)y [Jamie Lendino,](http://www.pcmag.com/author-bio/jamie-lendino) February 13, 2012, PC Magazine (pcmagazine.com) <http://www.pcmag.com/article2/0,2817,2357102,00.asp>**